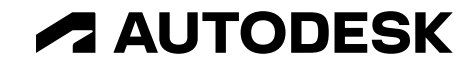

# **ネットワーク版 セットアップ参考資料**

2023年4月現在

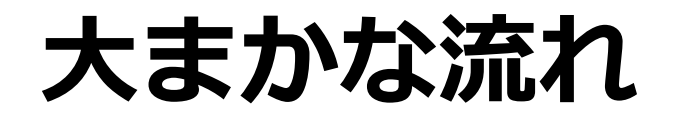

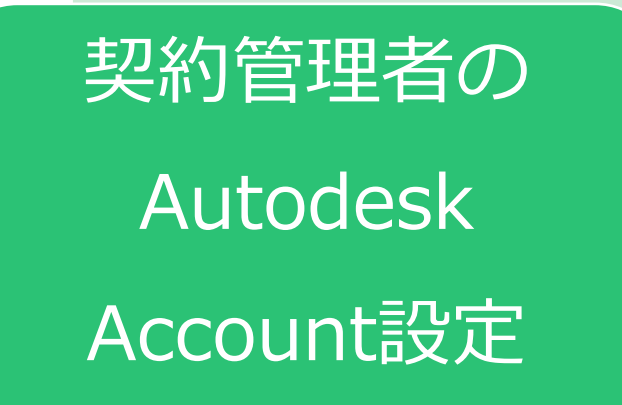

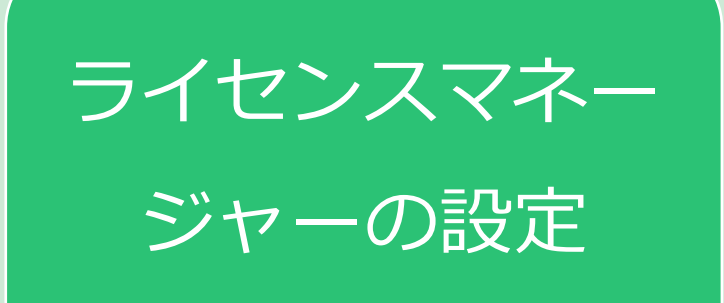

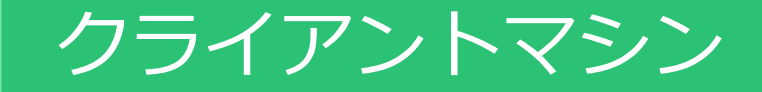

の設定

## **契約管理者のAutodesk Account 設定**

メールA

**Autodesk** 

Autodeskへのお客様のご注文は処理されました

オートデスク製品をご愛顧いただき、ありがとうございます。 新規のお客様には、Autodesk Accountにサインインするための情報が程なく送信されま す。

既にAutodesk IDをお持ちのお客様は、Autodesk Accountにサインインして各種特典をご 確認いただけます。

#### 注文番号: 7062617338

販売先パートナー注文番号: 13921904-01 オートデスク認定リセラー注文番号/顧客注文番号: 2100170 契約番号: 110003430315

購入した製品のダウンロードとインストール、またはマルチユーザー(ネットワーク)ラ イセンスファイルの生成に関する詳細については、こちらの操作の説明をご覧ください。

マルチユーザーアクセス用のサブスクリプションを更新した場合、ソフトウェアの利用を 続行するには、「ライセンスファイルの更新」の電子メールに記載された操作方法に従っ て操作する必要があります。

オートデスクのソフトウェア ライセンスとサービス、保守プラン、サブスクリプションの 利用にあたっては、使用条件に合意する必要があります。

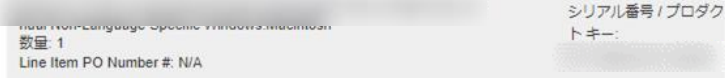

© 2016 Autodesk, Inc. All rights reserved | 法務からのお知らせと商標 | 使用条件 | プライバシー | ヘルプ

これは、業務上の電子メールです。お客様が受信することを選択しない限り、オートデスクから営業上の電子 メールメッセージが送信されることはありません。

〒104-6024 東京都中央区晴海 1-8-10 晴海アイランド トリトンスクエア オフィスタワーX 24F

本メールは送信専用です。このメールに返信頂いても、内容の確認または回答はされません。

Autodesk およびオートデスクのロゴは、米国およびその他の国々における Autodesk, Inc. およびその子会社 または関連会社の登録商標または商標です。その他のすべてのブランド名、製品名、または商標は、それぞれ の所有者に帰属します。オートデスクは、通知を行うことなくいつでも該当製品およびサービスの提供、機能 および価格を変更する権利を留保し、本書中の誤植または図表の誤りについて責任を負いません。

注文処理が完了後、お届けのあった契約管理者にメールAが届きます。契約管理者の方は、 今後のお手続きの関係上、必ずAutodesk Accountへの初回ログインをお済ませください。

契約開始日を指定しておらず、Autodesk IDをまだお持ちでない契約管理者の方へは、 メールA着日と概ね同じ日にメールBが届きます。

契約開始日を指定している場合で、Autodesk IDをまだお持ちでない契約管理者の方へは、 契約開始日にメールBが届きます。

Autodesk IDをすでにお持ちの契約管理者の方へはメールBが届きません。メールA着日、 あるいは契約開始日になりましたら、Autodesk Accountサイトにサインインしてくださ い。

メールB

このメールをブラウザーで表示するには、ここをクリックしてください。

A AUTODESK. Make anything

サブスクリプションを新規にご購入いただいたお客様へ Autodesk Account の作成から始めましょう

#### オートデスク製品をご愛顧いただき、誠にありがとうございます。

ソフトウェアを新規で利用開始するには、まずメール アドレスとパスワードを登録して Autodesk Account を作成する必要があります。

アカウントを作成する

アカウントの作成方法についてご不明な点がありましたら、こちらからお問い合わせください。

アカウントの作成後、ソフトウェアのご利用を開始いただけます。ご利用方法については、以下のリ ソースを参考にしてください。後からすぐに参照できるように、お気に入りに登録しておくことをお勧 めします。

https://manage.autodesk.com/ Autodesk Accountサイト

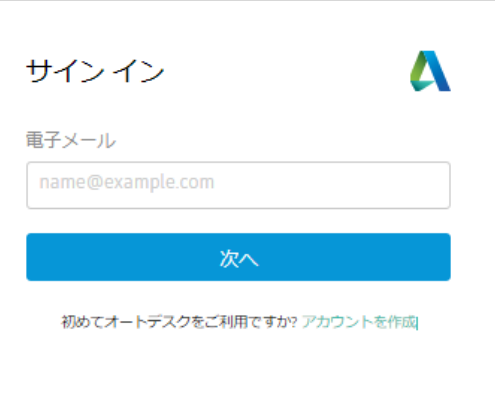

**ライセンスマネージャーの設定**

1)ネットワークライセンスマネージャ(NLM)を設定します。最初に、NLMの動作環境を以下のURLにてご確認ください。 [https://www.autodesk.co.jp/support/download-install/admins/create-deployments/network-license-manager-system](https://www.autodesk.co.jp/support/download-install/admins/create-deployments/network-license-manager-system-requirements)[requirements](https://www.autodesk.co.jp/support/download-install/admins/create-deployments/network-license-manager-system-requirements)

2)ライセンスマネージャをセットアップするマシンから、以下のWEBサイトにアクセスして、NLMをダウンロードにて入手します。 [https://knowledge.autodesk.com/search-result/caas/downloads/content/autodesk-network-license-manager-for](https://knowledge.autodesk.com/search-result/caas/downloads/content/autodesk-network-license-manager-for-windows.html)[windows.html](https://knowledge.autodesk.com/search-result/caas/downloads/content/autodesk-network-license-manager-for-windows.html)

3)ダウンロード後、ファイルをダブルクリックしてインストールウィザードを開始し、画面上の指示に従って進めてください。 規定では、NLM ツールは C:¥Autodesk¥Network License Manager にインストールされます。

4) ライセンスファイルを取得します。Autodesk Account ([manage.autodesk.com](https://manage.autodesk.com/)) にサインインし、「製品とサービス」の一覧から ライセンス発行をしたい製品の左側にある 【>】をクリックします。

Autodesk Account ポータルサイト > 製品とサービス

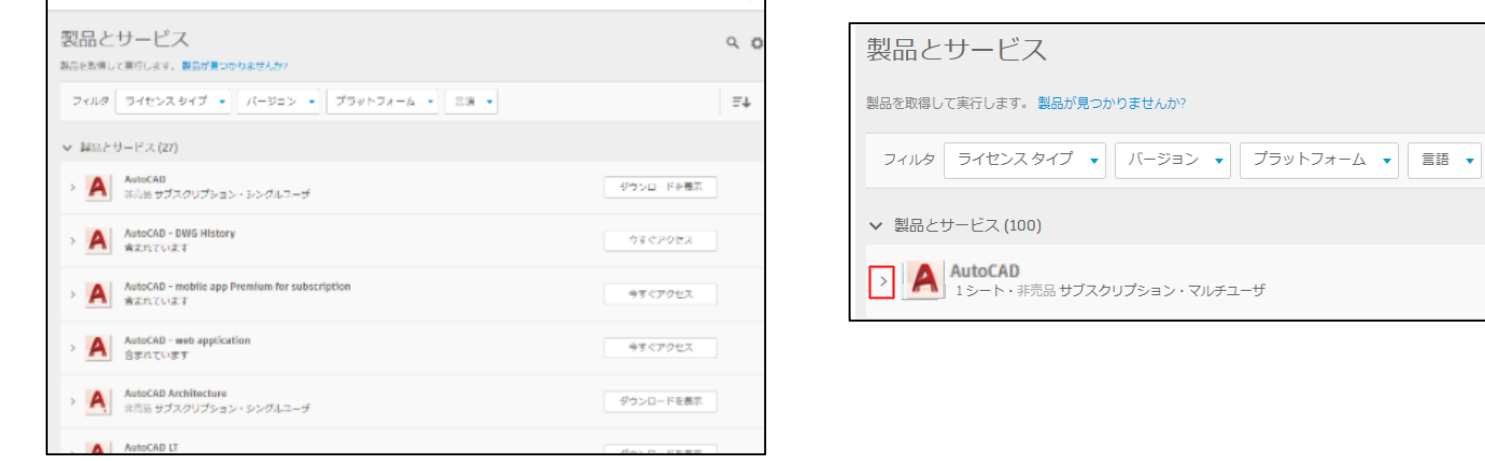

**ライセンスマネージャーの設定**

#### 5)以下の画面から「シングルサーバ」を選択します。

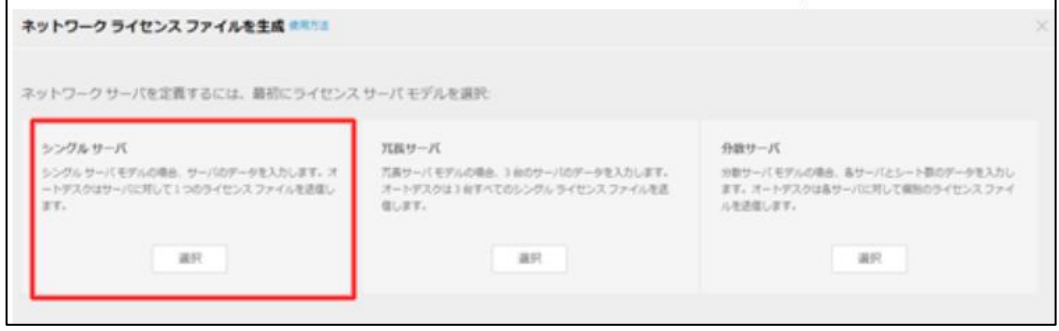

- 6)画面に沿って、「サーバー名」「サーバーID(MACアドレス)」を入力します。
- 7)対象製品の確認画面が表示されますので、対象製品にチェックを入れて「選択内容を追加」をクリックします。

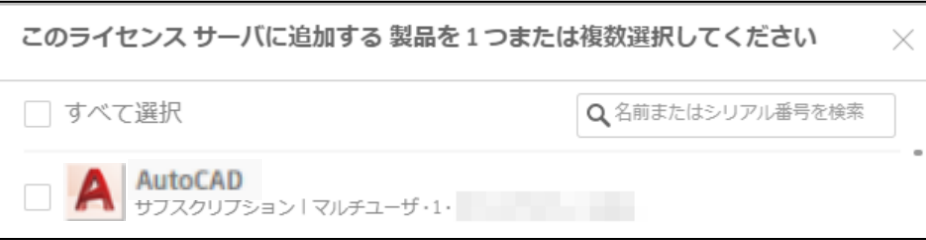

8)「ライセンスファイルを取得」ボタンをクリックし、表示される画面で「ライセンスファイルを保存」から場所・ファイル名を指 定してライセンスファイルを保存します。

保存場所例:*C:¥Autodesk¥Network License Manager¥Licenses*

9)ライセンスサーバの環境設定を行います。詳細は、以下のURLを参照してください。 <https://www.autodesk.co.jp/support/download-install/admins/network-licenses/configure-and-start-your-license-server>

## **クライアントマシンの設定**

1台づつAutodesk Accountからソフトウェアのexeファイルをダウンロードする方法と、配置ツールを使用したインストール方法があ ります。

**1台づつダウンロードする方法:**スライド7~8にてご確認ください。

**配置ツールを使用したインストール方法:**以下をご参照ください。

なお、マルチユーザーライセンスですので、8分7秒以降のところが若干動画と異なります。製品初回起動時に、「サインイン」あるい は「シングルユーザー」ではなく「**マルチユーザー**」を選択していただき、アクセスするライセンスサーバのサーバーをご指定くださ い。

[https://damassets.autodesk.net/content/dam/autodesk/www/developer-network/Autodesk\\_haichi.mp4](https://damassets.autodesk.net/content/dam/autodesk/www/developer-network/Autodesk_haichi.mp4)

## クライアントマシンの設定 1台づつダウンロードする方法

Autodesk Account (manage.Autodesk.com) からソフトウェアのダウンロード/インストールを行います。

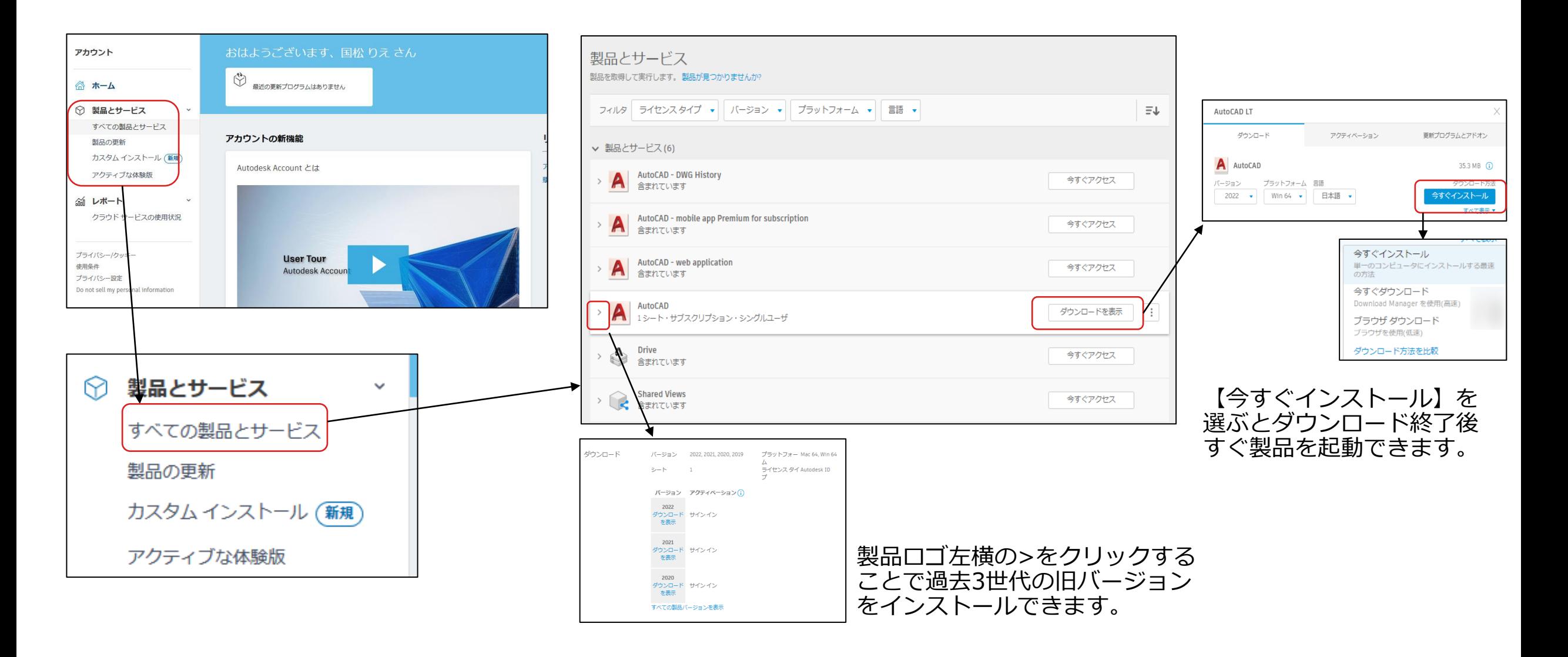

#### クライアントマシンの設定 1台づつダウンロードする方法 【今すぐインストール】を選択した場合の流れになります。

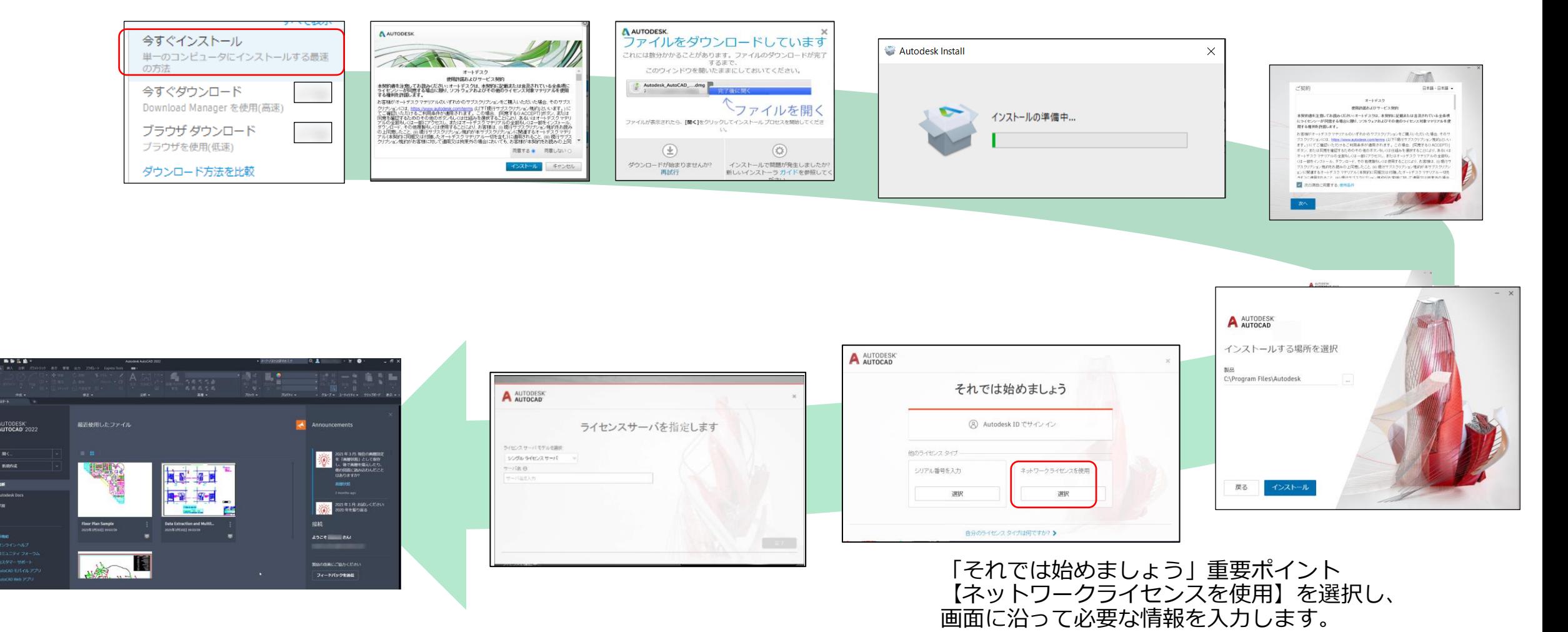

インストール完了後、必ず起動をしてください。

## **ご質問がある場合は・・・**

<https://knowledge.autodesk.com/ja/contact-support> へアクセスし、「購入後のサポート」をクリックします。

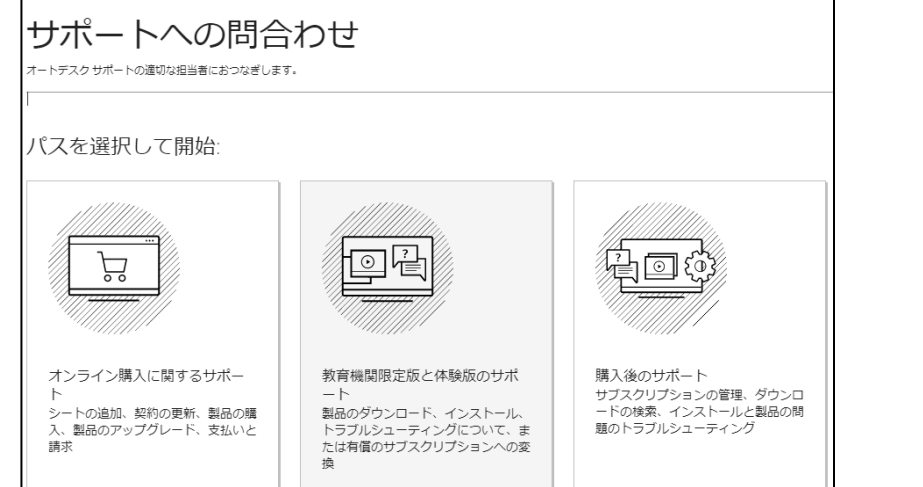

#### 「インストールとアクティベーション」をクリックします。

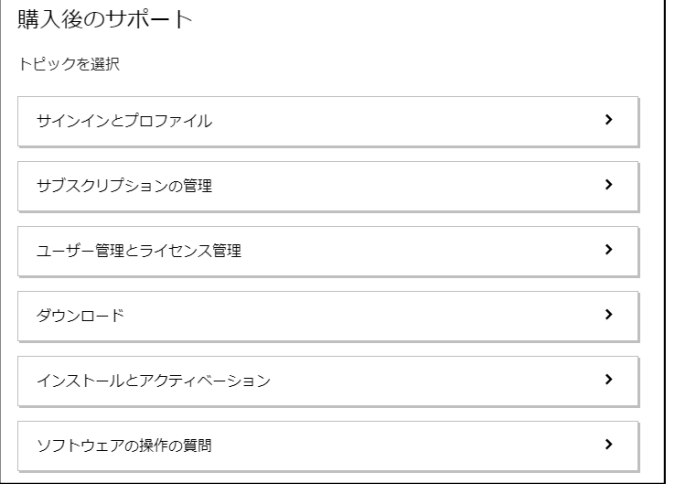

「マルチユーザーおよびネットワークライセンスの管理」を クリックします。

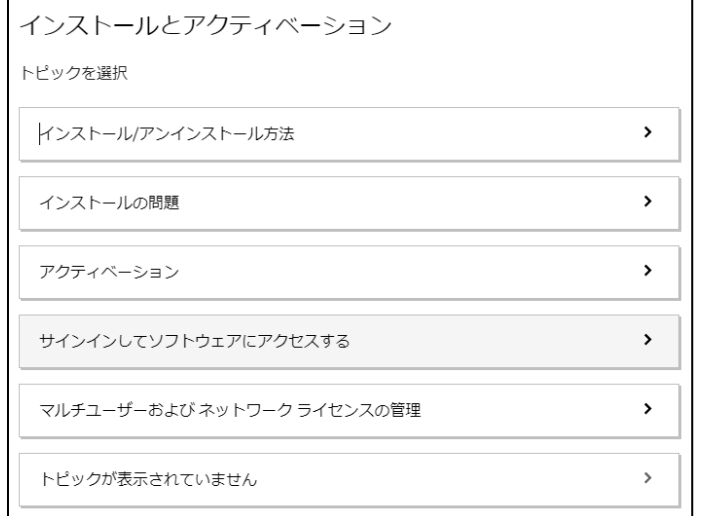

「サインイン」するとライブチャット、ケースの作成、電話 のスケジュール設定の3つのオプションが出てきますので、 いづれかを選択の上、お問い合わせください。(チャットは 17時以降、あるいは日本人スタッフの人手が足りない場合は 英語のみと表示されます。)

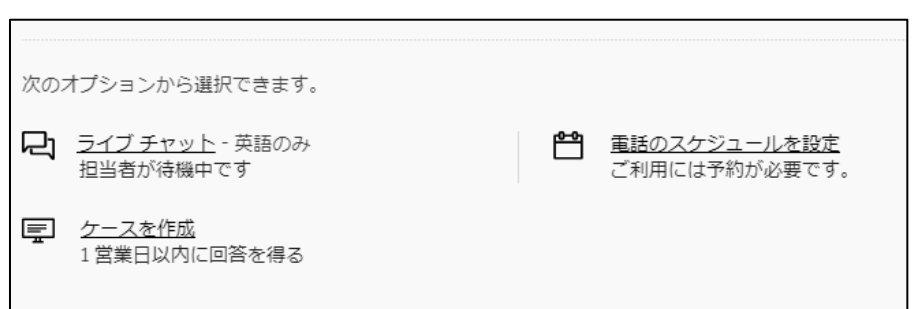